## Available Commands

• For what is currently playing

"Hey Google, ask Channel Surfer what am I watching"

- Change to a channel number
- "Hey Google, ask Channel Surfer to tune to channel XXX"
- Search
- "Hey Google, ask Channel Surfer to find (TV program name)"
- Playback control

"Hey Google, ask Channel Surfer to pause"

"Hey Google, ask Channel Surfer to resume"

"Hey Google, ask Channel Surfer to skip ahead 4 minutes" "Hey Google, ask Channel Surfer to skip back 30 seconds"

• Watch previous channel

"Hey Google, ask Channel Surfer to go to the last channel" "Hey Google, ask Channel Surfer to go to the previous channel"

• Weather

"Hey Google, ask Channel Surfer to show me the weather" "Hey Google, ask Channel Surfer to show me the weather radar" "Hey Google, ask Channel Surfer to show me the radar" "Hey Google, ask Channel Surfer to show me the weather forecast" "Hey Google, ask Channel Surfer to show me the forecast"

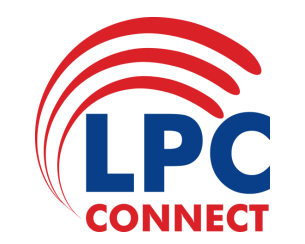

## **GOOGLE HOME VOICE ACTIVATION USER GUIDE**

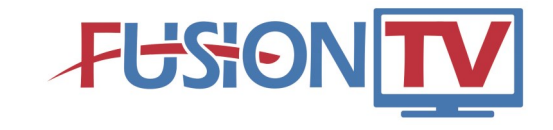

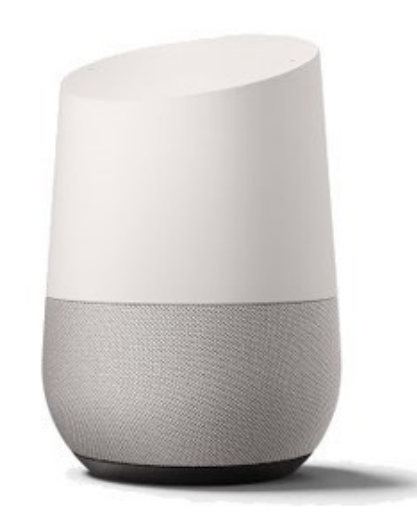

**Use Voice Activation with Google Home to request a channel change, search for programming, and more.**

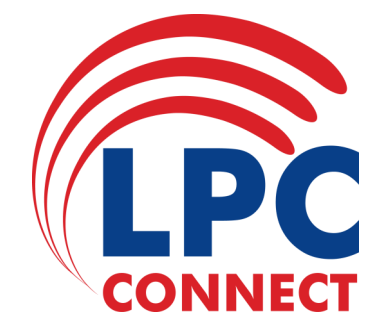

STEP 1: Ask the Google Assistant to "Talk to Channel Surfer". Google Assistant will inform you that you need to link to the Channel Surfer application through the Google Home app.

STEP 2: Click on the "Link to Channel Surfer" in your Google Home App. Here you will link your Google Home account with the Channel Surfer account.

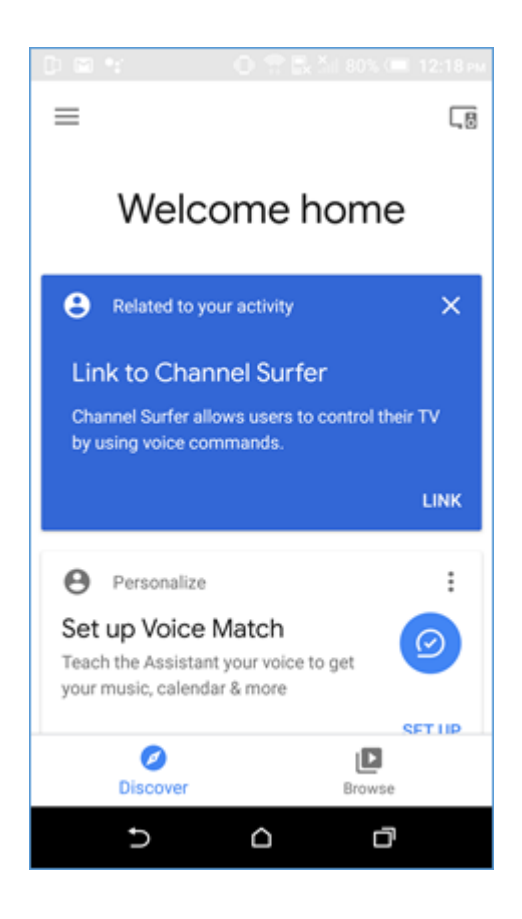

STEP 3: On your TV, click Menu and arrow down to Settings. Arrow right to Apps and then over to Device Code and press OK. Copy the Registration Code into the Google Home App and Click Submit.

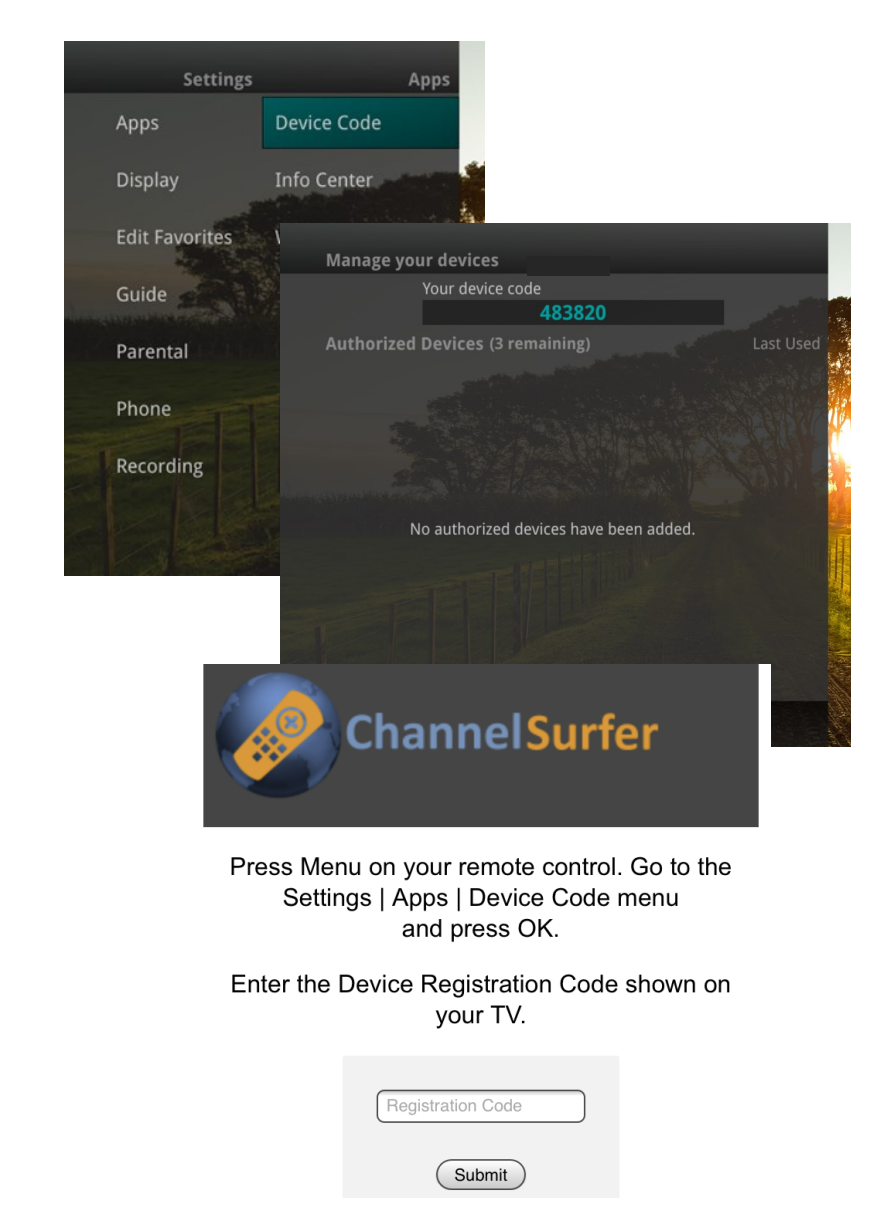